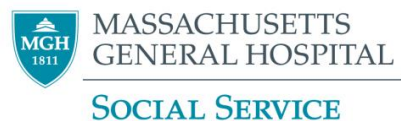

## **Placing an Ambulatory Referral for MGH Social Work Community Resource Specialist**

1. At any time during an open encounter, click the  $\mathbf{F}_{\text{ADD ORDER}}$  button at the bottom left of the screen.

Hint: If you are not already in an open encounter for the patient, open an **Orders Only** encounter (Epic button > Patient Care > Orders Only). This allows you to enter an order without needing a progress note.

- 2. In the Search box enter "MGH Social Work Community Resource Specialist"
- 3. Select the Ambulatory Referral and Accept.
- 4. Complete all required  $\bigcirc$  details of the referral. Make sure to click the button confirming you are a member of the Social Service Dept. **ONOTE:** Are you a member of the MGH Social Service Department? If not, please do not use this referral - Refer to the Soc ...
- 5. If relevant, use **Show Additional Order Details &** (bottom left) to add additional comments about your referral. Accept.
- 6. **Sign Orders** in the bottom right of the screen. A pop-up Providers screen will ask for an "Order Mode", "Ordering Provider", and "Authorizing Providers"

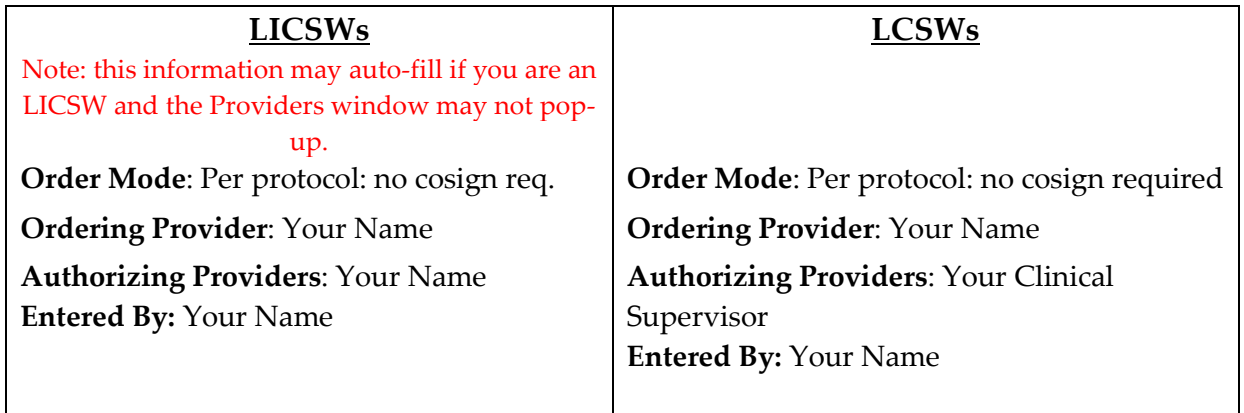

✔ SIGN ORDERS (1)